**お客様へ** 

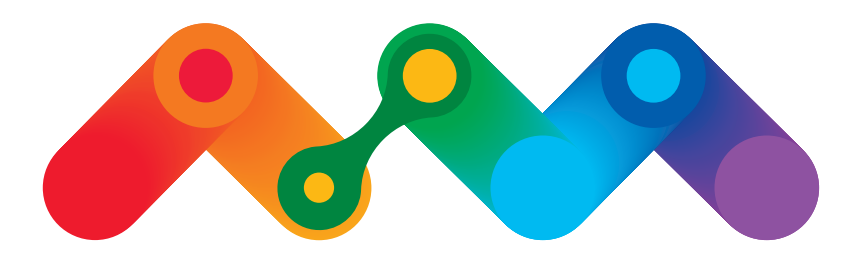

# みえる つながる ひろがる

# Mieruka Web

計測連動型PRソフトウェア

# 表示用パソコン設定手順書 (Windows 11 用)

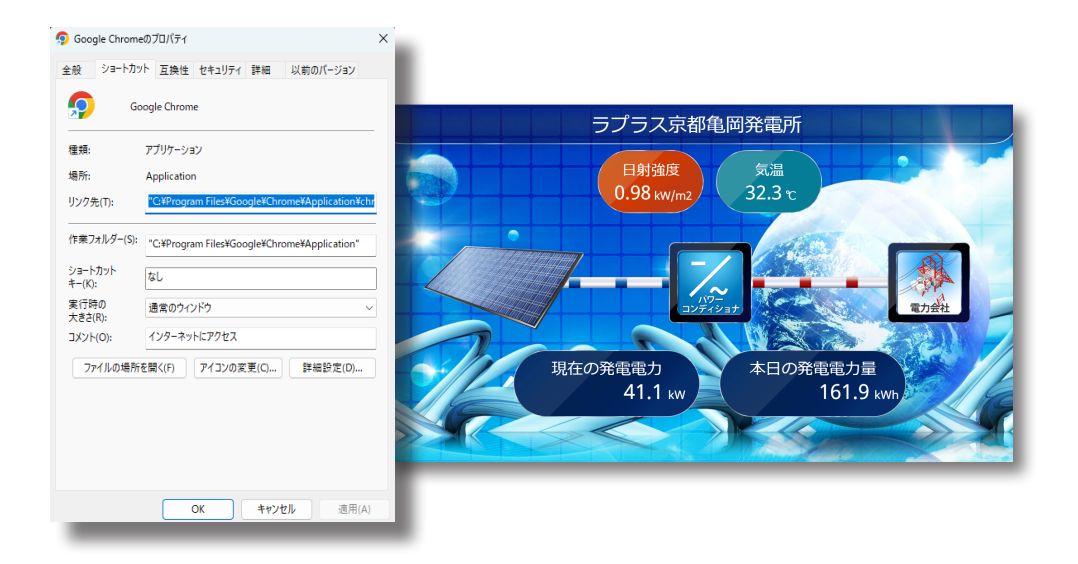

※ 本サービスは、改良などを目的に、予告なくアップデートが行われる場合がございます。 予めご了承ください。

# 株式会社 ラプラス・システム

https://www.lapsys.co.jp/

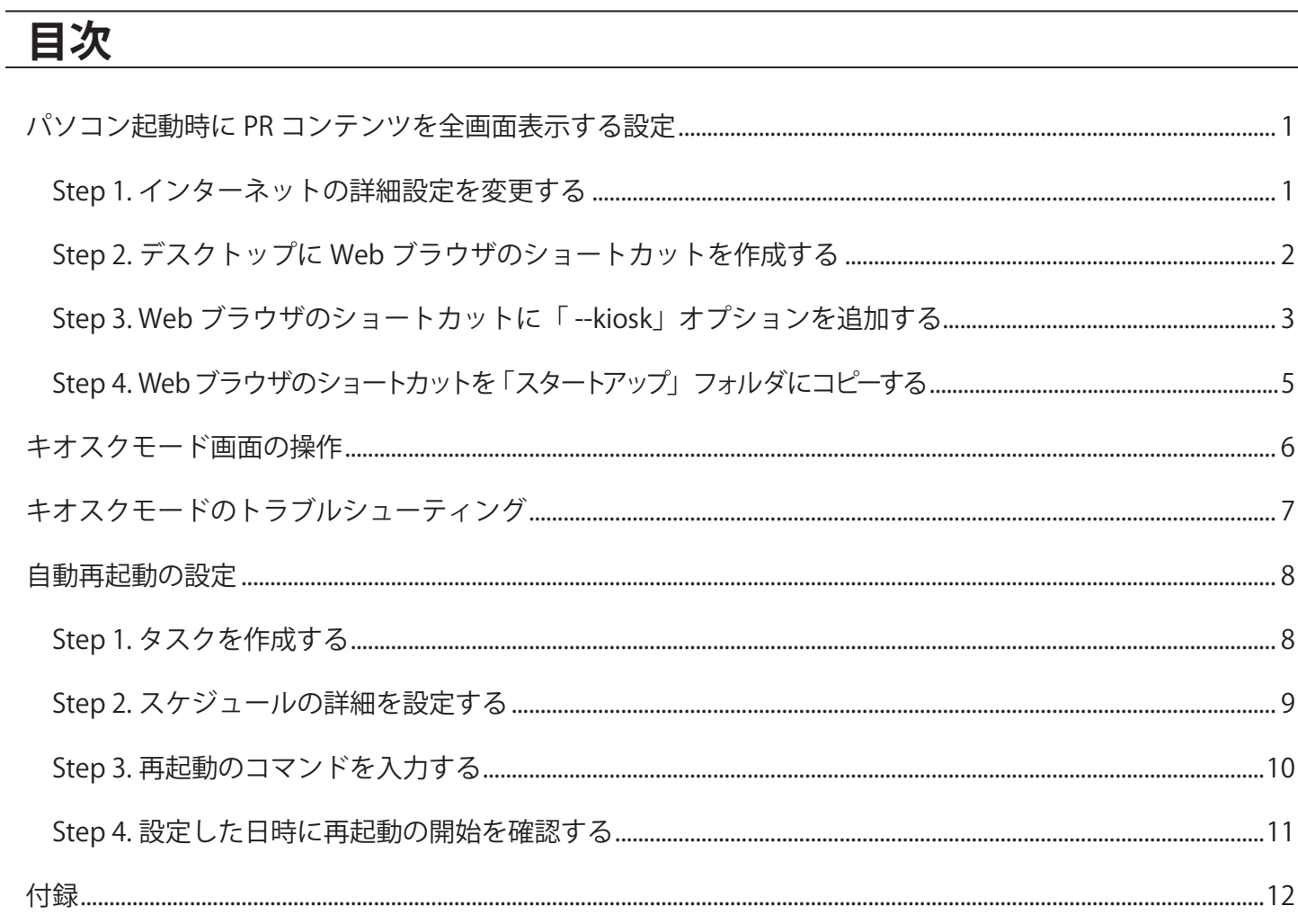

#### 改訂履歴

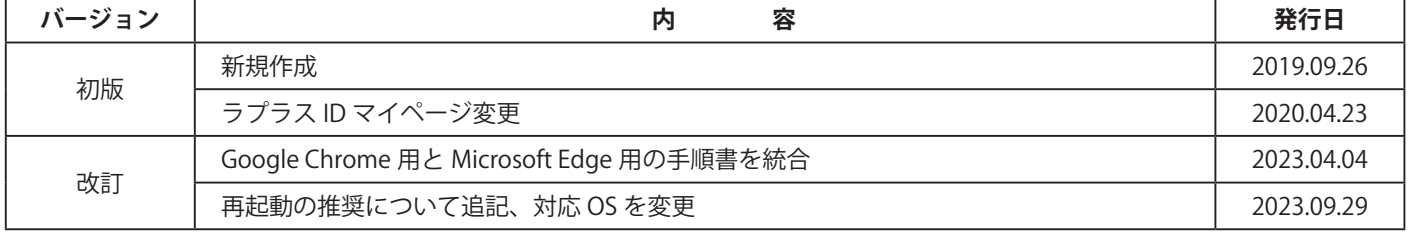

# <span id="page-2-0"></span>**パソコン起動時に PR コンテンツを全画面表示する設定**

Web ブラウザの機能を使うことで、表示用パソコンの電源を ON にすると PR コンテンツを自動的に 全画面で表示させることができます。この状態を「キオスクモード」と呼びます。 キオスクモードを使った全画面表示は、下記の手順に従い設定を行ってください。 ※キオスクモードを使用すると、画面操作に制限がかかります。詳細は P.[6](#page-7-1) をご確認ください。 ※キオスクモードは Windows の標準機能であり、予告なしに機能が終了となる可能性があります。 その場合、本書手順は使用できません。予めご了承ください。

#### **※本書では Web ブラウザに Google Chrome または Microsoft Edge を使用しています。**

#### <span id="page-2-1"></span>Step 1. インターネットの詳細設定を変更する

インターネットオプションから、詳細設定を行います。

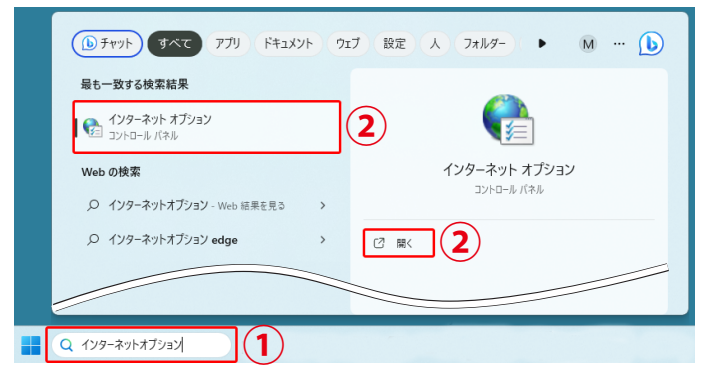

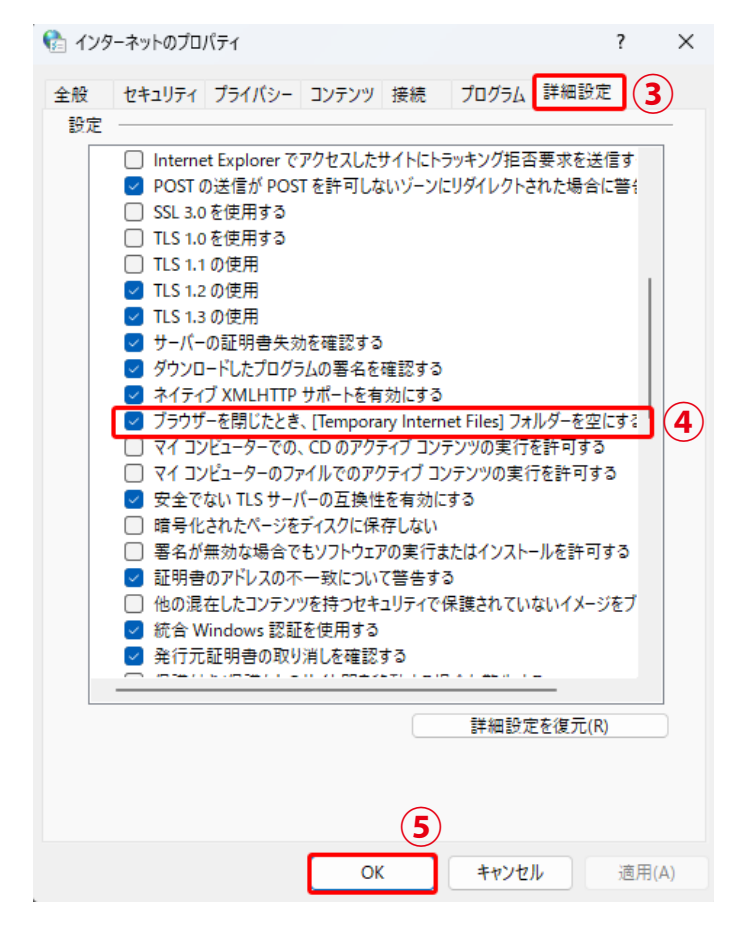

- ① Windows タスクバーの検索ボックスに 「 インターネットオプション」と 入力します。
- ② コントロールパネルの「インターネット オプション」をクリック、または、 「開く」をクリックします。
- ③「インターネットのプロパティ」画面で、 「詳細設定」タブをクリックします。
- ④「 ブラウザーを閉じたとき、 [Temporary Internet Files]フォルダーを空に する」のチェックを入れます。
- ⑤「OK」をクリックして、 プロパティ画面を閉じます。 Web ブラウザを開いている場合は閉じます。 (Web ブラウザを閉じないと設定が反映されません。)

#### <span id="page-3-0"></span>Step 2. デスクトップに Web ブラウザのショートカットを作成する

使用したい Web ブラウザのショートカットを、デスクトップに作成します。

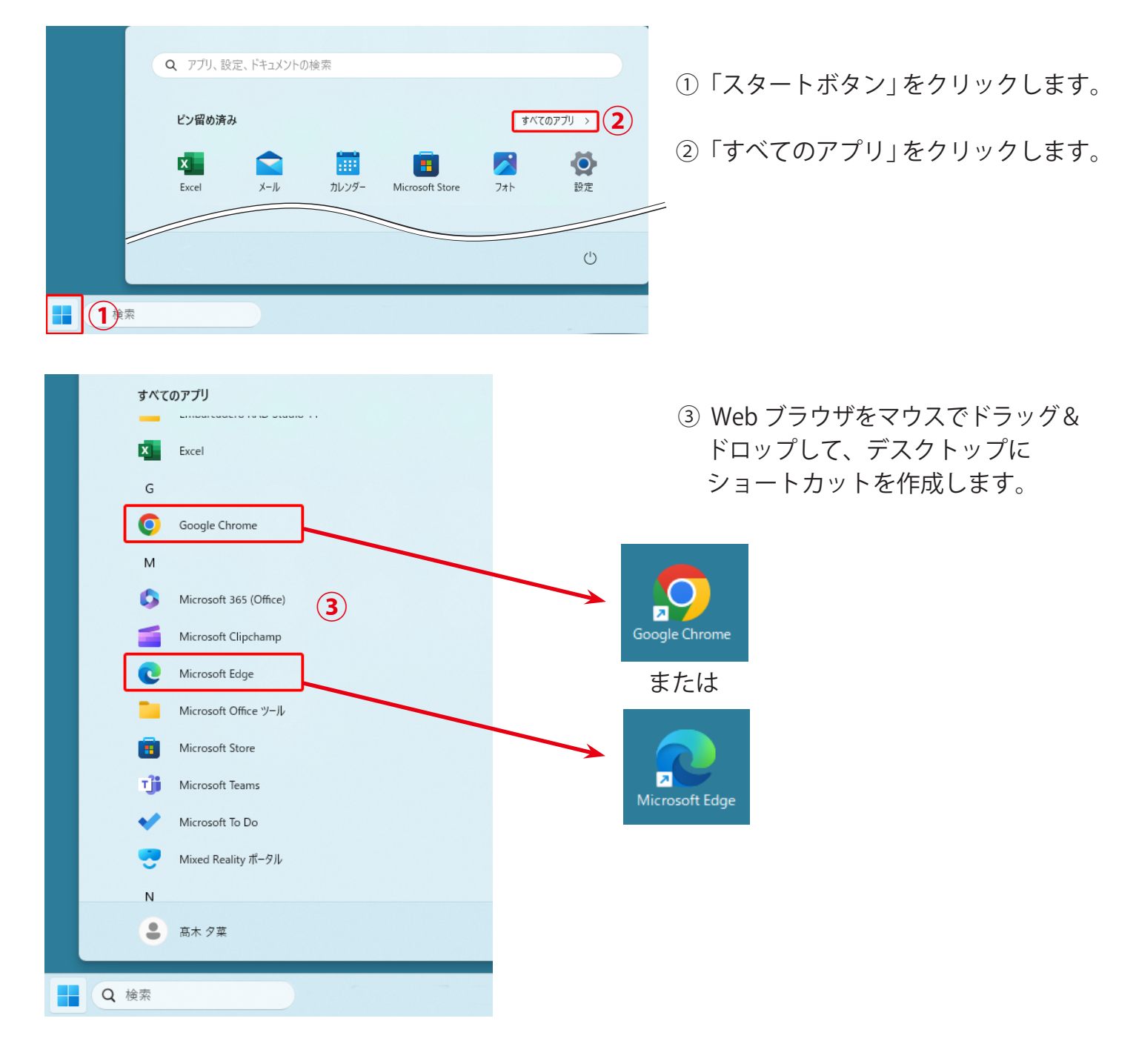

<span id="page-4-0"></span>Step 3. Web ブラウザのショートカットに「 --kiosk」オプションを追加する

この設定を行うことで、キオスクモードでの表示が可能になります。

- ① ラプラス ID にログインし、サービス一覧をクリックします。
- ② MierukaWeb 管理画面を開きます。

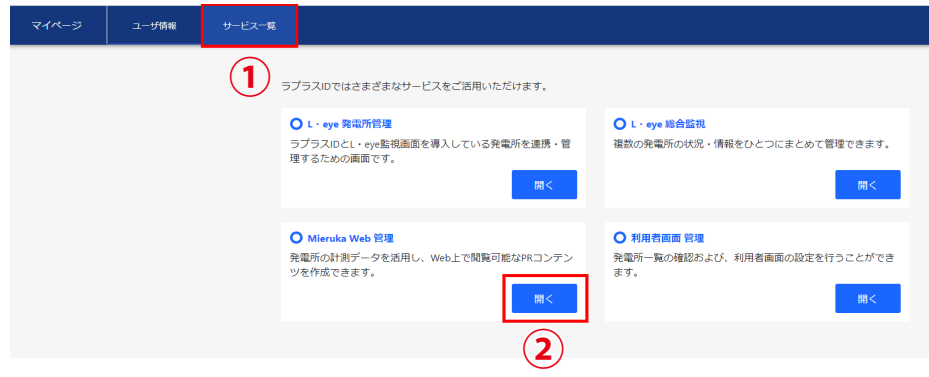

 ※ PR コンテンツ作成方法は Mieruka Web 取扱説明書を参照してください。 取扱説明書は https://www.lapsys.co.jp/support/index.html よりダウンロード可能です。

③ 作成したコンテンツの URL をコピーします。

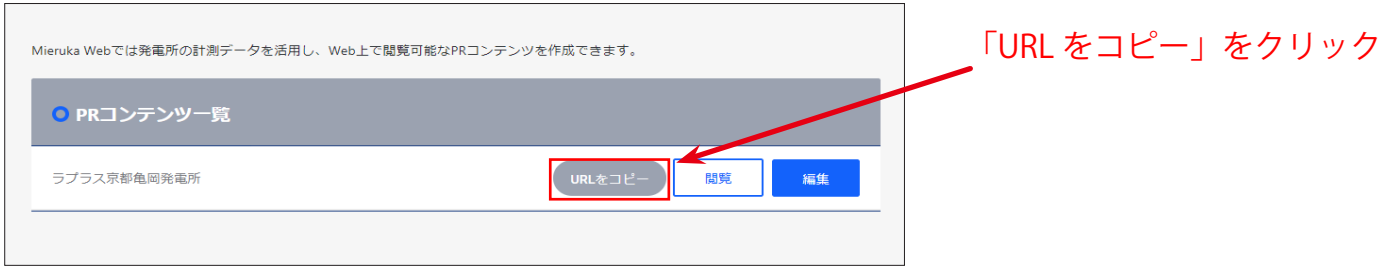

④ Step2 で作成した Web ブラウザのショートカットアイコンを右クリックし、 「プロパティ」を選択してショートカットタブを開きます。

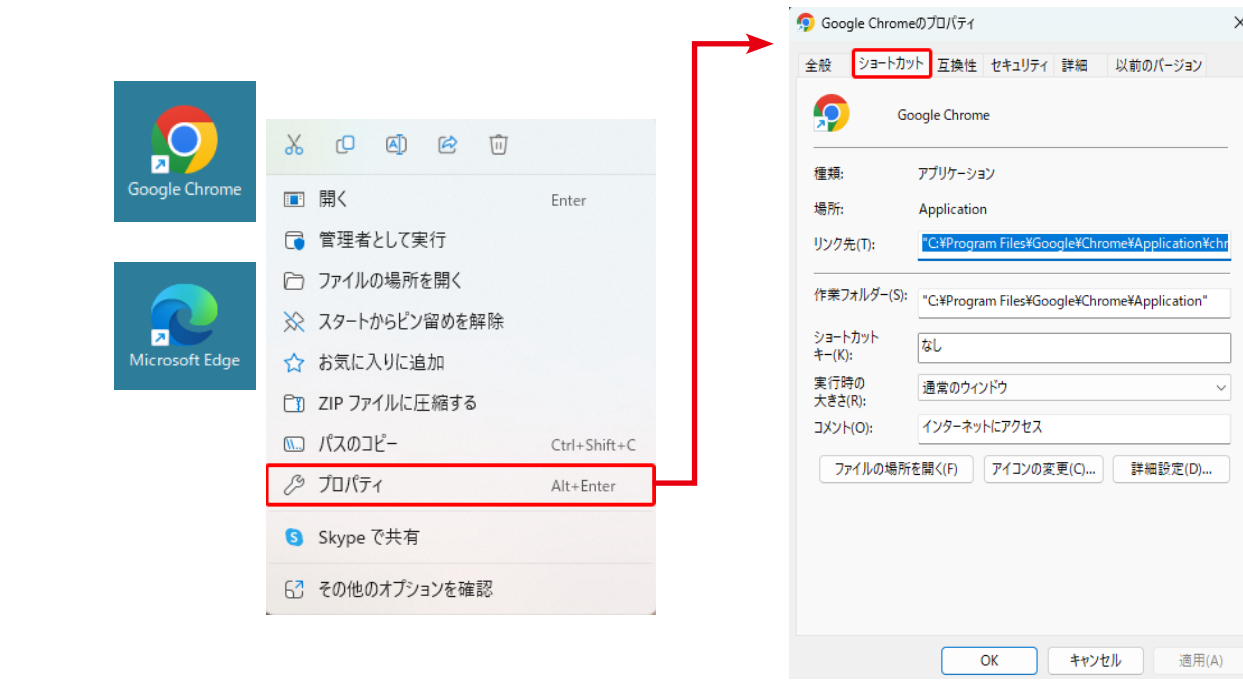

⑤「リンク先」の末尾に下記内容を追加入力し、「OK」をクリックしてウィンドウを閉じます。

**Google Chrome** :--kiosk "③でコピーした URL"

日本語入力オフ (半角)にて、 「半角スペース」「-(ハイフン) × 2」「小文字で k iosk」「半角スペース」 「"(クォーテーションマーク)」「③でコピーした URL」「"(クォーテーションマーク)」を入力します。

**Microsoft Edge** :--kiosk③でコピーした URL --edge-kiosk-type=fullscreen

日本語入力オフ (半角)にて、 「半角スペース」「-(ハイフン) × 2」「小文字で k iosk」 「半角スペース」「③でコピーした URL」「半角スペース」 「-(ハイフン)× 2」「小文字で edge」「-(ハイフン)× 1」「小文字で k iosk」 「-(ハイフン)× 1」「小文字で type」「=(イコール)」「小文字で fullscreen」を入力します。

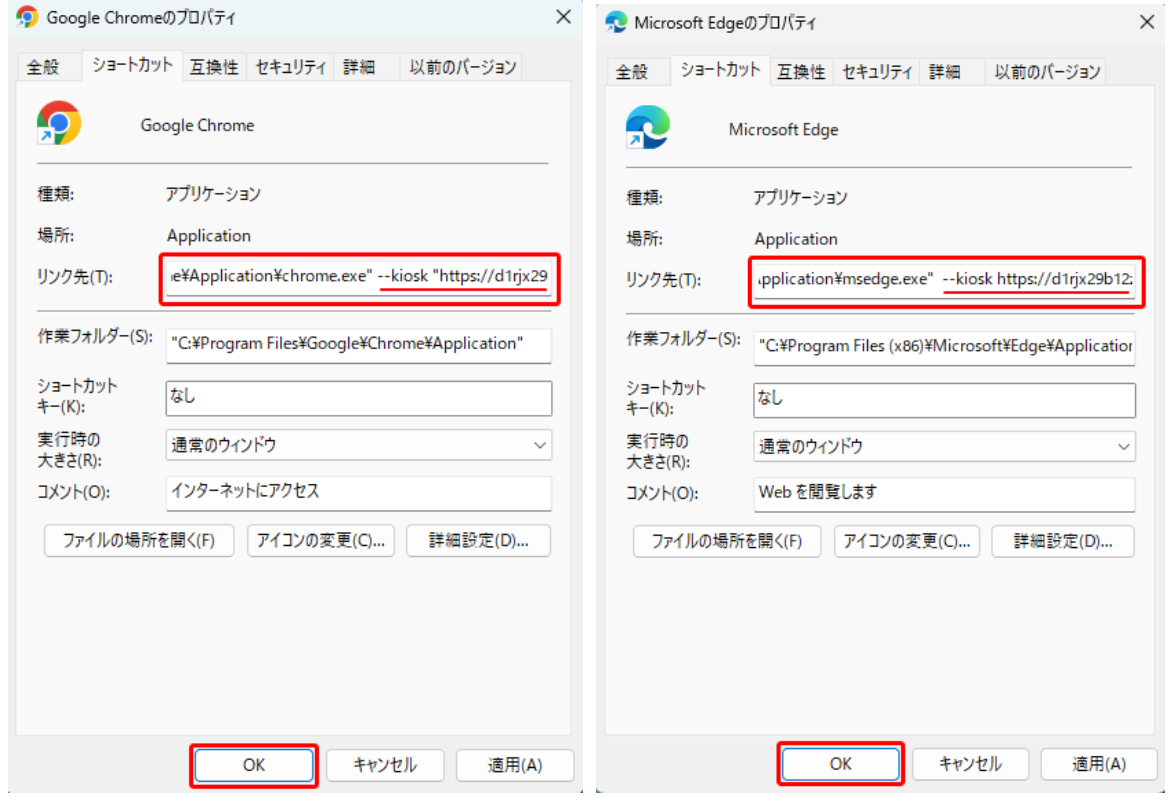

※ 必要に応じてショートカットの名前を変更します。(「キオスクモード起動用」など)

#### <span id="page-6-0"></span>Step 4. Web ブラウザのショートカットを「スタートアップ」フォルダにコピーする

「スタートアップ」フォルダに Web ブラウザのショートカットをコピーします。 パソコンの起動時にプログラムを自動起動させることができます。

①「スタートアップ」フォルダを開きます。

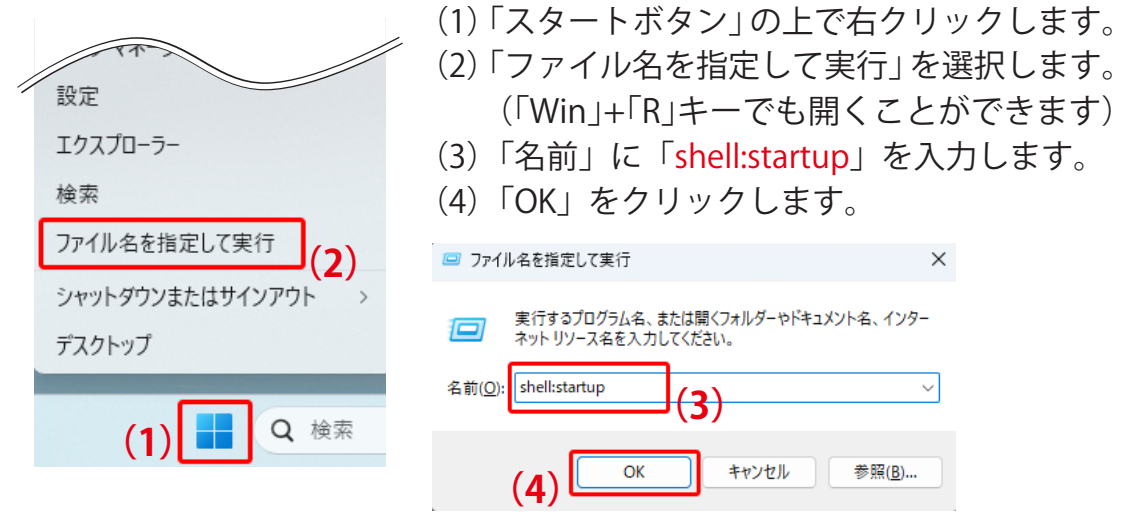

#### 《スタートアップフォルダの場所》

Windows (C:)  $\rightarrow$  ユーザー  $\rightarrow$ ユーザー名→ AppData (※) → Roming → Microsoft → Windows →スタートメニュー→プログラム→スタートアップ

※ AppData フォルダが見つからない場合は、「隠しファイルを表示」させる必要があります。 エクスプローラーの表示タブから、隠しファイルの表示 / 非表示を切り替えることができます。

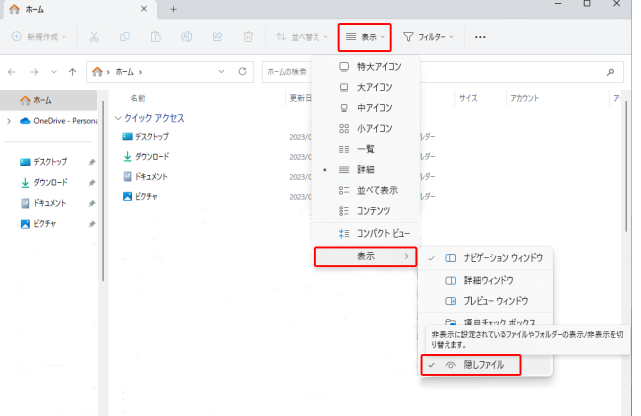

② 使用したい Web ブラウザのショートカットをスタートアップフォルダへコピーまたは ドラッグ&ドロップします。

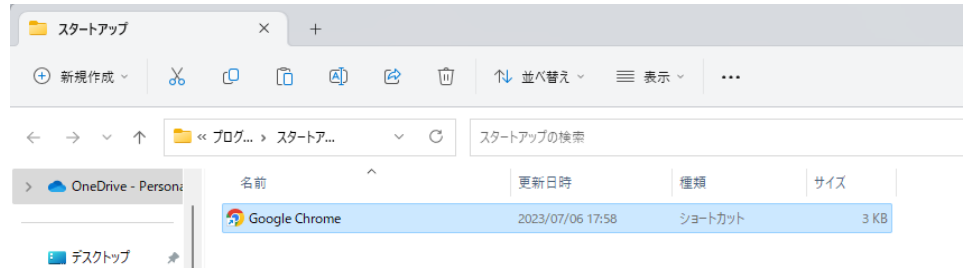

③ パソコンを再起動させ、PR コンテンツが全画面で表示されることを確認します。

# <span id="page-7-1"></span><span id="page-7-0"></span>**キオスクモード画面の操作**

キオスクモードでは、ブラウザウィンドウが画面全体に広がるため、アドレスバーが省略され、 マウス操作やキーボード操作に制限がかかります。 次の操作で、プログラム終了や他のプログラムへの切り替えができます。

- ◆「Alt」+「Tab」キーでウィンドウの切り替えができます。
- ◆「Win」+「D」キーでデスクトップを表示させることができます。
- ◆ 「Alt」+「F4」でウィンドウを閉じることができます。

# <span id="page-8-0"></span>**キオスクモードのトラブルシューティング**

全画面表示ができない場合は、カスタムスケーリングが設定されている可能性があります。 下記の手順で設定を解除してください。

- ① 「スタートボタン」をクリックします。
- ② 「設定」をクリックし、「システム」>「ディスプレイ」をクリックします。
- ③ 拡大縮小とレイアウトの「拡大 / 縮小」をクリックします。
- ④ カスタムスケーリングの値を確認します。 (灰色の文字で「100 ~ 500」と記載されている場合は⑤は不要です。)
- ⑤ 「100」など特定の値で設定されている場合は、「ディスプレイ」画面で「カスタムの拡大 / 縮小 の設定を無効にして、サインアウトする」をクリックし、設定を解除します。

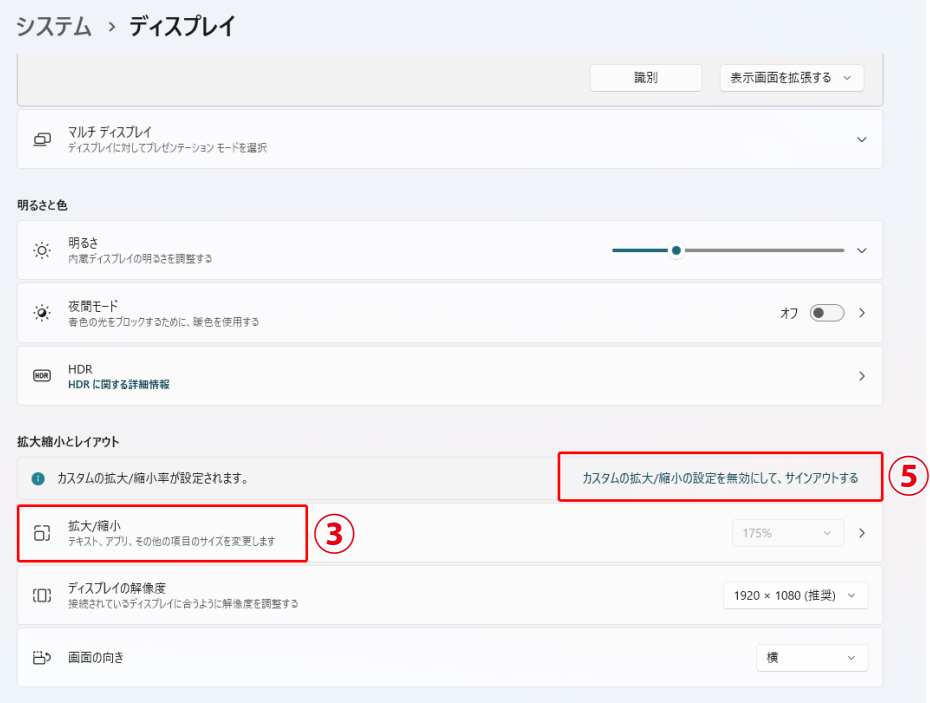

#### システム > ディスプレイ > カスタム スケーリング

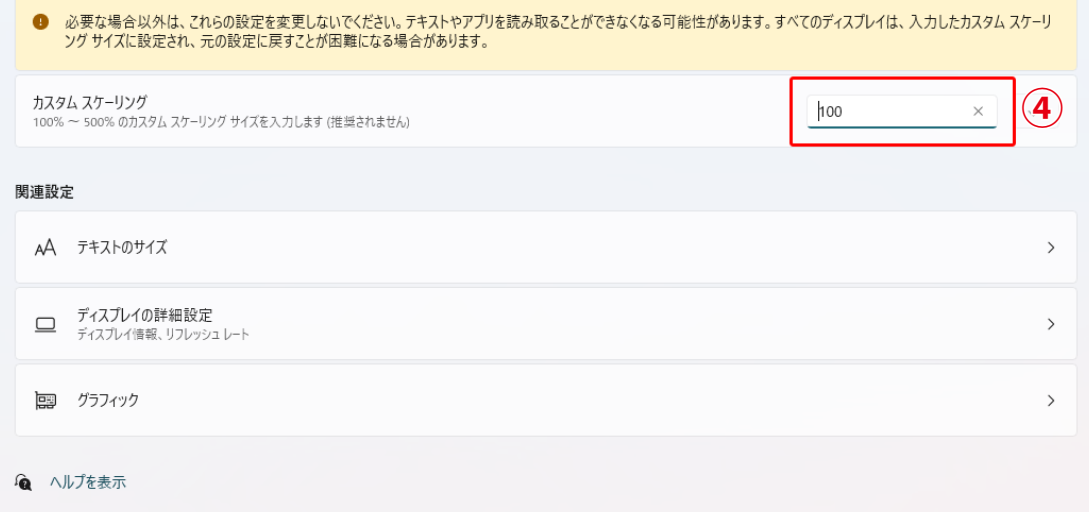

# <span id="page-9-0"></span>**自動再起動の設定**

表示用パソコンは、月に 1 度の定期的な再起動を推奨しています。 下記の手順に従い、自動再起動の設定を行ってください。 ※ P.[1](#page-2-1) の「パソコン起動時に PR コンテンツを全画面表示する設定」も行ってください。 全画面表示設定ができていない場合、再起動後に自動で全画面表示されません。

#### Step 1. タスクを作成する

① Windows タスクバーの検索ボックスに「タスクスケジューラ」と入力します。

②アプリの「タスクスケジューラ」をクリック、または「開く」をクリックします。

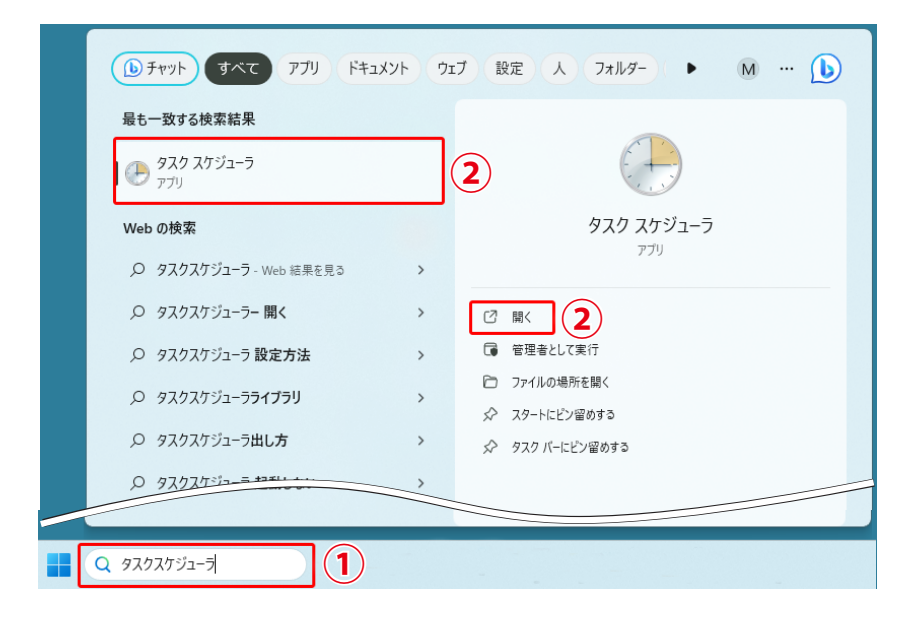

③「基本タスクの作成」をクリックします。

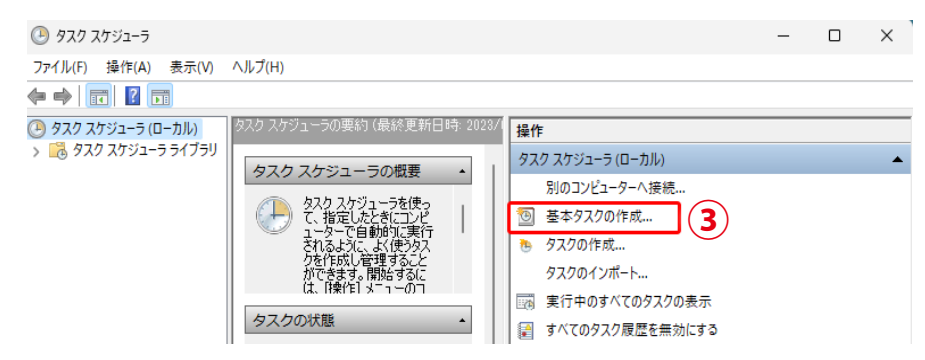

④名前に「月一再起動」など分かりやすい名称を入力し、「次へ」をクリックします。

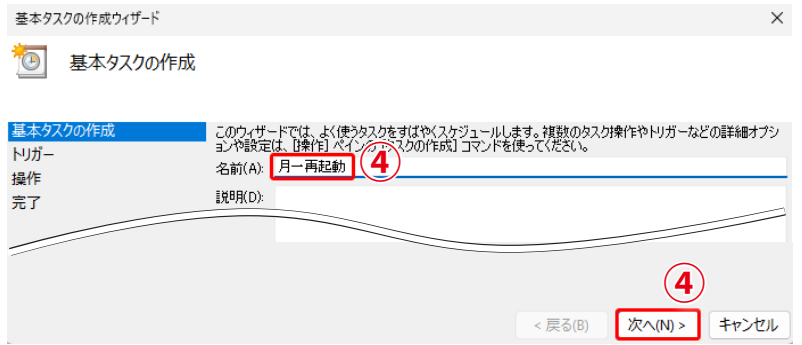

<span id="page-10-0"></span>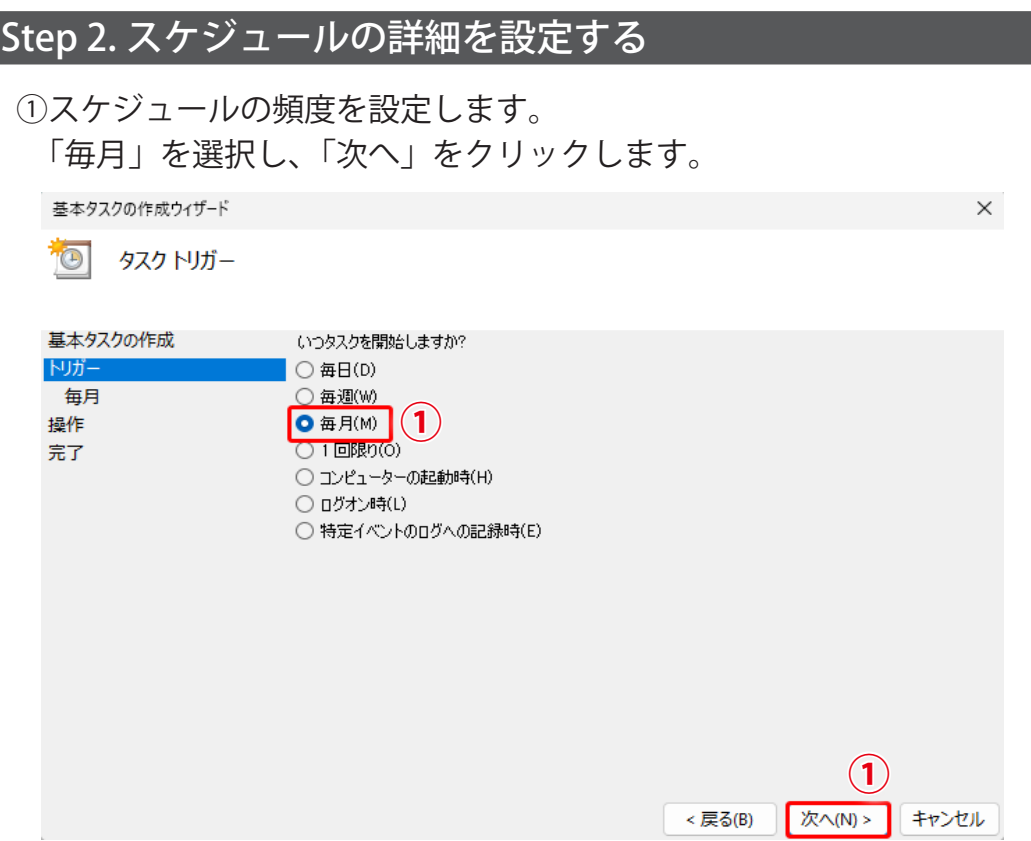

- ②具体的なスケジュールを設定します。
	- **赤枠**:再起動の開始日(yyyy/mm/dd)と時間(hh:mm:ss)を選択します。 ※再起動の日時になると PR コンテンツの表示が消えるため、夜間の設定を推奨します。
	- **青枠**:プルダウンから<すべての月を選択>を選択します。
	- **緑枠**:「日」または「曜日」のどちらかを選択し、スケジュールを設定します。

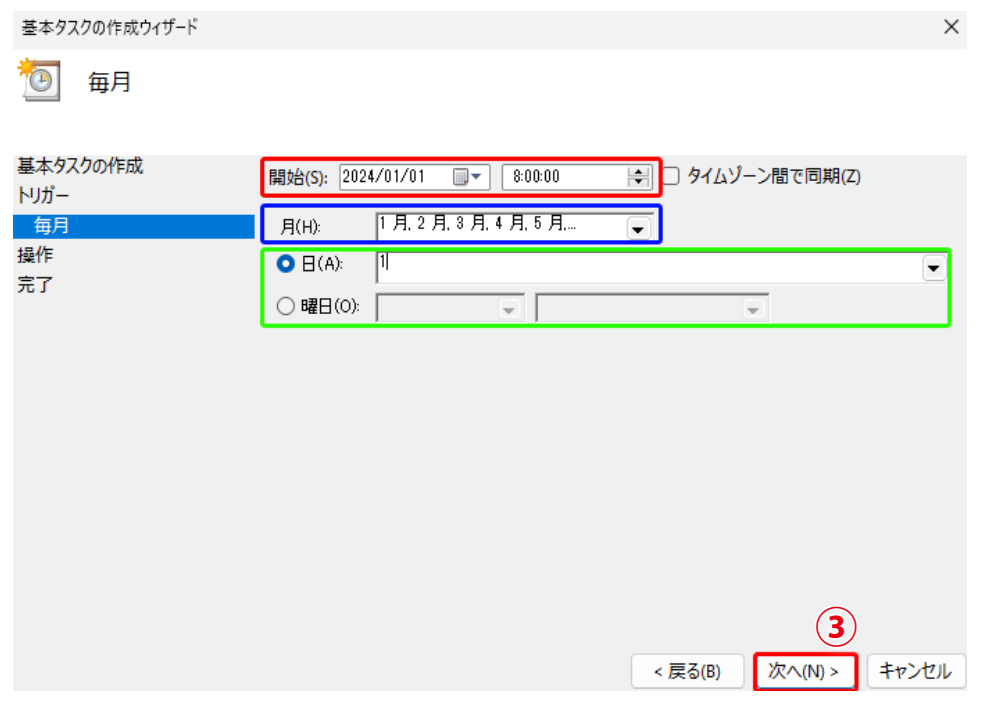

③上記の**赤枠**、**青枠**、**緑枠**の選択ができたら、「次へ」をクリックします。

### <span id="page-11-0"></span>Step 3. 再起動のコマンドを入力する

①「タスクでどの操作を実行しますか?」と表示されたら、「プログラムの開始」を選択し、 「次へ」をクリックします。

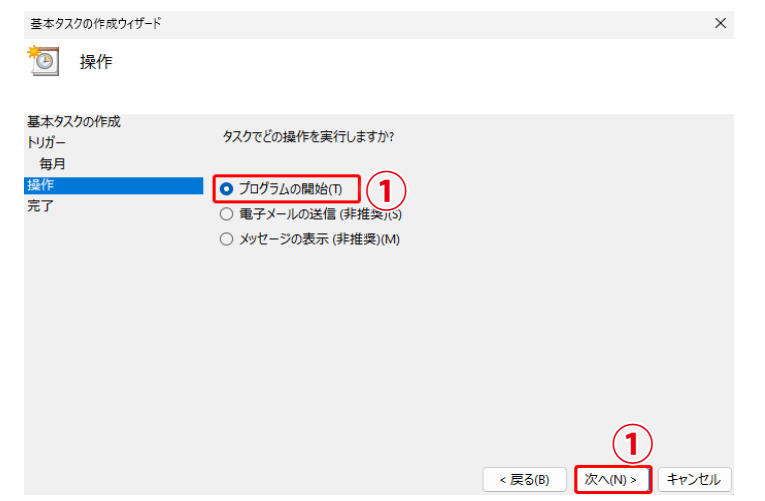

- ②「プログラム / スクリプト」に「shutdown」と入力します。
- ③「引数の追加」に「/r /f /t 10 /c " 月一再起動 "」を入力し、「次へ」をクリックします。

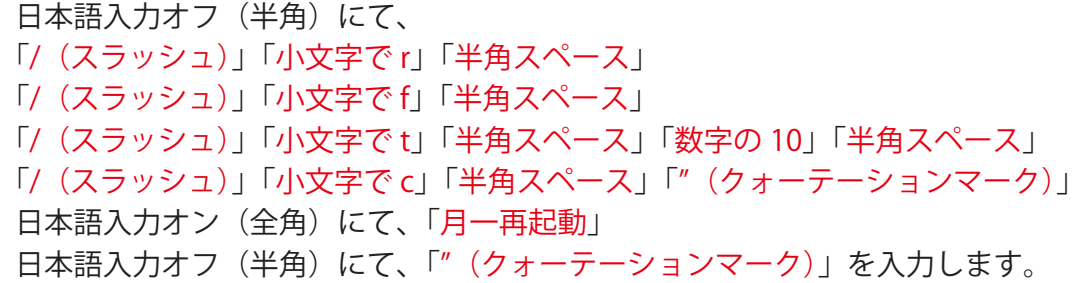

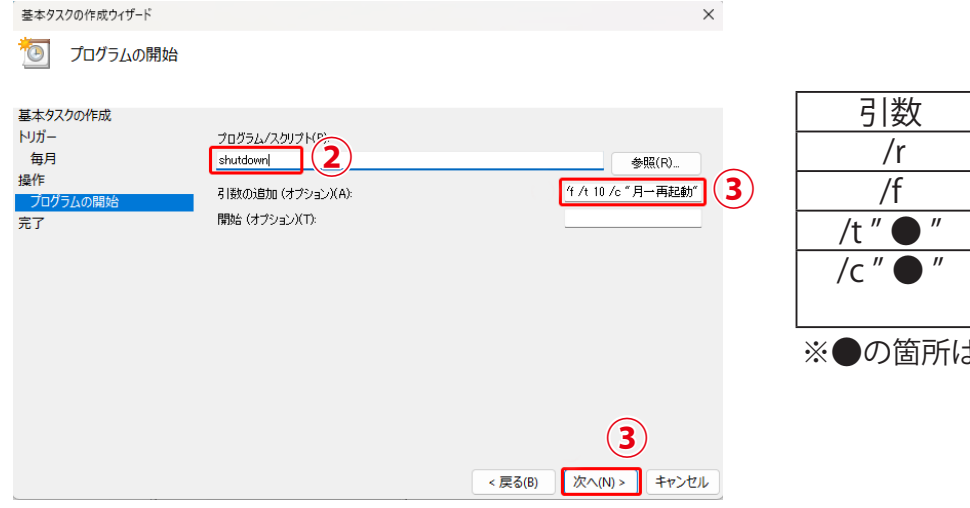

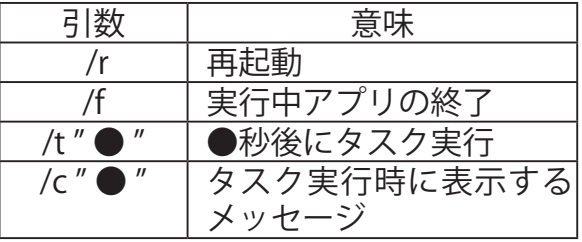

※●の箇所は自由に変更可能です。

<span id="page-12-0"></span>④内容を確認したら、「完了」をクリックします。これで設定は完了です。

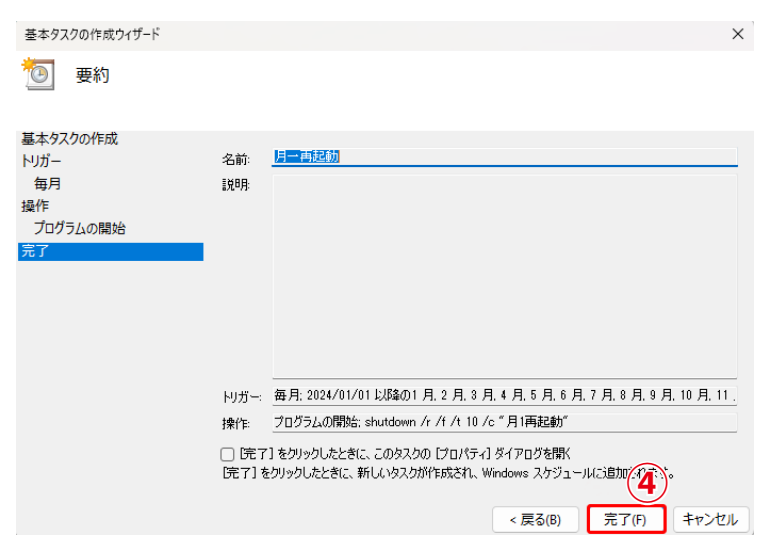

#### Step 4. 設定した日時に再起動の開始を確認する

設定した日時に「サインアウトしようとしています」と表示された後、再起動が開始されます。

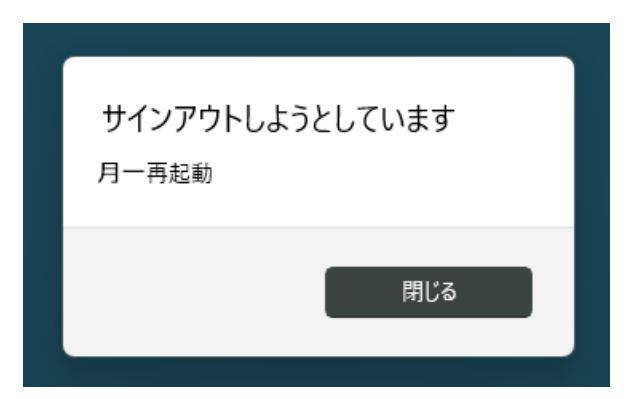

## <span id="page-13-0"></span>**付録**

#### Web ブラウザのダウンロード方法

お使いの表示用パソコンに Google Chrome または Microsoft Edge がダウンロードされていない場合 は、以下を参照し、ダウンロードを行ってください。

#### **Google Chrome**

- ◆ダウンロードサイト https://www.google.com/intl/ja/chrome/
- ◆ダウンロード手順

https://support.google.com/chrome/answer/95346?co=GENIE.Platform%3DDesktop&hl=ja

#### **Microsoft Edge**

◆ダウンロードサイト

https://www.microsoft.com/ja-jp/edge/download?form=MA13FW

#### 既定ブラウザの変更方法

Google Chrome または Microsoft Edge が既定ブラウザに設定されていない場合は、以下を参照し、 設定を行ってください。

◆ Windows11

https://support.microsoft.com/ja-jp/help/4028606/windows-11-change-your-default-browser

# **NOTE**

# **著作権について**

本ソフトウェア、本説明書の著作権は株式会社ラプラス・システムに帰属します。 株式会社 ラプラス・システムの許可なく、内容の全部または一部を複製、改変、公衆送信する ことは、著作権法上、禁止されております。

# **お問い合わせ先**

# 株式会社 ラプラス・システム

# お電話でのお問い合わせ | | 弊社 HP からのお問い合わせ

TEL: 075-634-8073 https://www.lapsys.co.jp/

お問い合わせはコールセンターまで – | 「お問い合わせ」フォームをご利用ください

- ・本説明書で登場するシステム名、製品名、ブラウザ名、サービス名は、各開発メーカーの登録商標あるいは商標です。
- ・本説明書中では TM、R マークは明記していません。
- ・本説明書の内容を無断で転載することを禁じます。
- ・本説明書の内容は改良のため予告なく変更される場合があります。

# **Laplace System**

株式会社 ラプラス・システム 〒 612-8083 京都市伏見区 京町 1-245 TEL:075-634-8073 / FAX:075-644-4832

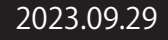